## Quick Guide

*AudioCodes Mediant™ Enterprise Session Border Controllers (E-SBC)*

# **Connecting IP-PBX to BroadSoft's BroadCloud SIP Trunk using AudioCodes Mediant E-SBC**

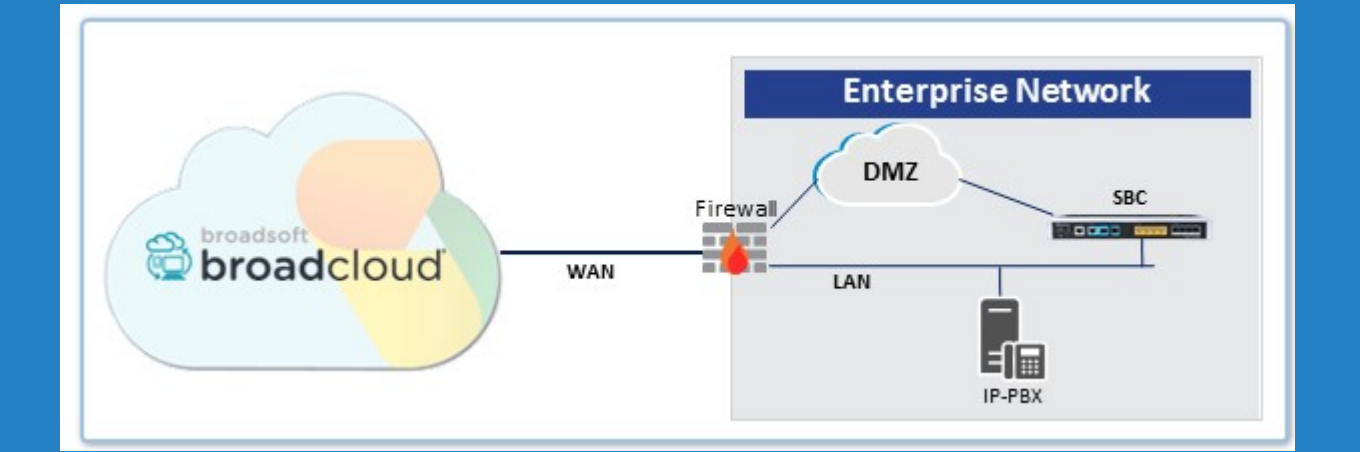

Version 7.2

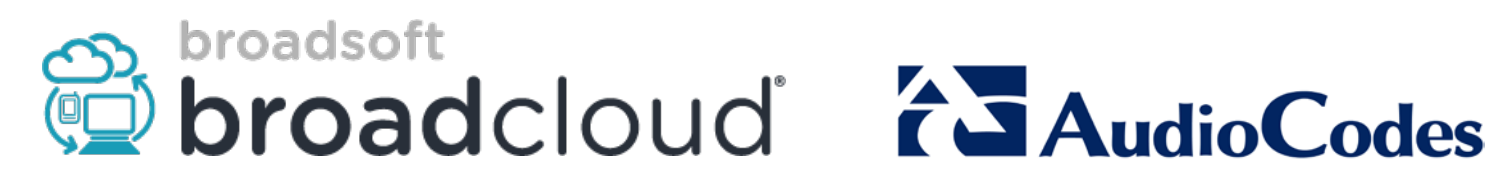

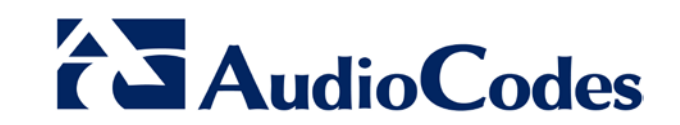

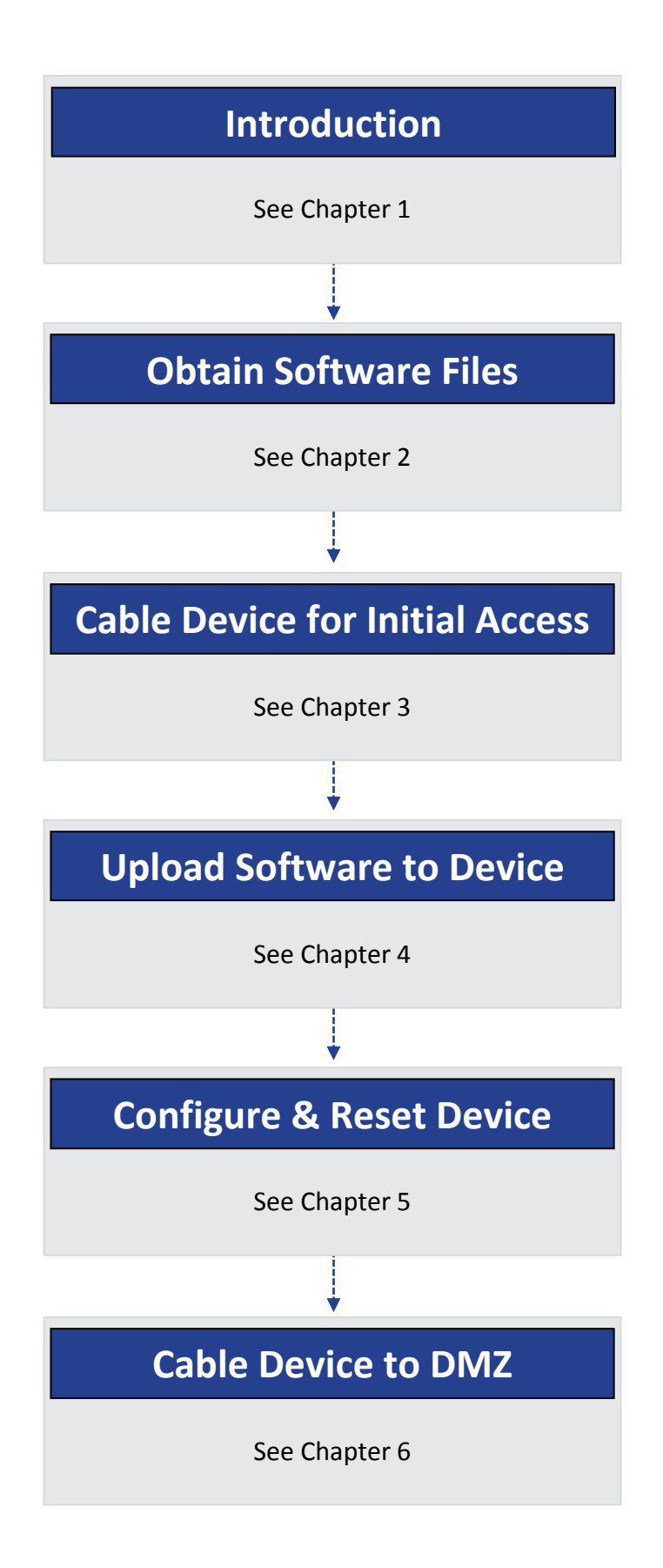

## <span id="page-2-0"></span>**1 Introduction**

This document describes how to set up AudioCodes' Enterprise Session Border Controller (hereafter, referred to as *E-SBC*) for interworking between BroadCloud's SIP Trunk and IP-PBX environment. For detailed information on each AudioCodes E-SBC, refer to the corresponding *User's Manual* and *Hardware Installation Manual*.

## **1.1 Component Information**

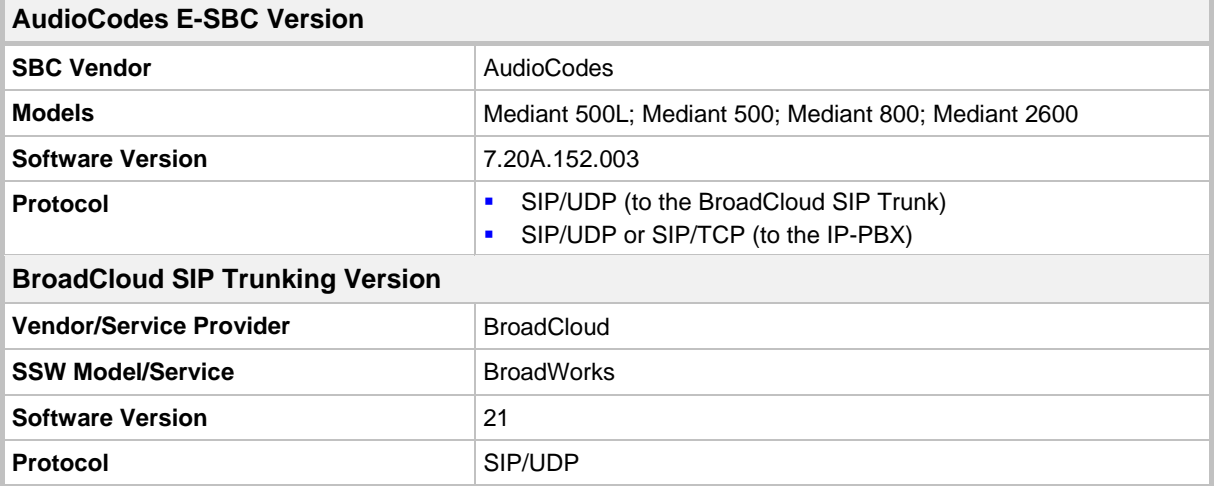

## **1.2 Making BroadCloud Preparations**

Prior to reading this Quick Guide, read the *BroadCloud SIP Trunking Service Definition* document, available from BroadCloud's knowledgebase at [info.broadcloudpbx.com.](http://info.broadcloudpbx.com/) The document describes how to provision SIP Trunk Groups, SIP Trunk Users and SIP Trunk Mobility Users.

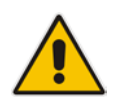

**Note:** This Quick Guide assumes you've read the *BroadCloud SIP Trunking Service Definition* document and that the required provisioning has been completed.

## <span id="page-3-0"></span>**2 Obtain Software Files**

Download the certified BroadCloud firmware file (*firmware\_xxx.cmp*), configuration file (*configuration\_xxxx.ini*), and Call Progress Tones file (*call\_progress\_xxxxx.dat*, where "xxxxx" is the country name) of the specific AudioCodes E-SBC, from AudioCodes Website at [http://www.audiocodes.com/broadcloud-resource-center.](http://www.audiocodes.com/broadcloud-resource-center) The files are downloaded together in a single zipped file. Once downloaded, unzip the file.

## <span id="page-3-1"></span>**3 Cable Device for Initial Access**

The device's factory default IP address for operations, administration, maintenance, and provisioning (OAMP) is **192.168.0.2**/24 (default gateway 192.168.0.1).

- **1.** Change your PC's IP address and subnet mask to correspond with the device's default IP address.
- **2.** Cable as follows:
	- Connect the PC to the device's Ethernet port labelled **Port 1** (left-most port).
	- Ground the device using the grounding lug (except Mediant 500L).
	- Using the supplied AC power cable, connect the device's AC port to a standard electrical wall outlet.

Mediant 500L - Front Panel Port 1 AC Power Inlet **AC/DC Power** Straight-through RJ-45 Adapter Ethernet Cable DC Plug PC.

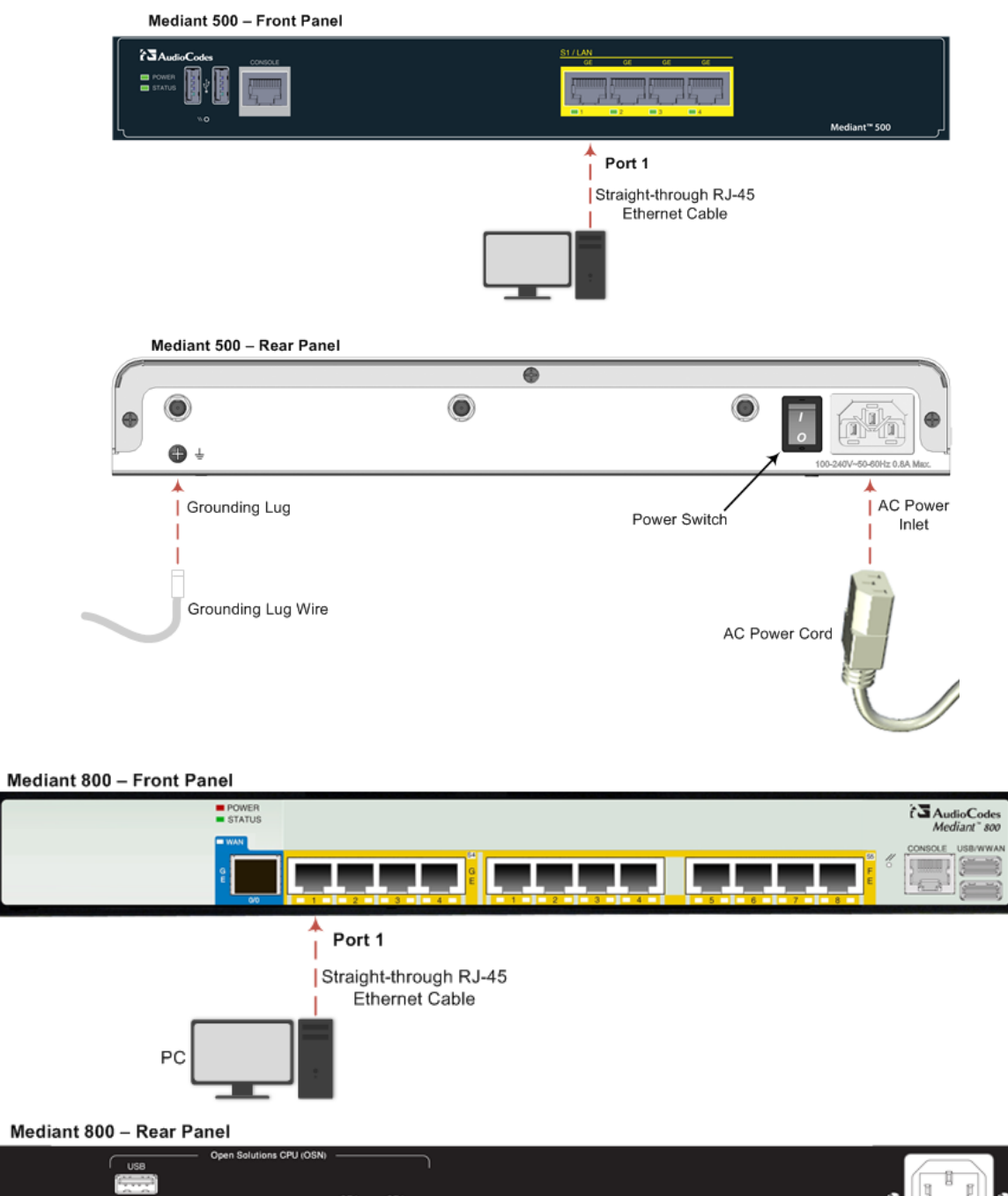

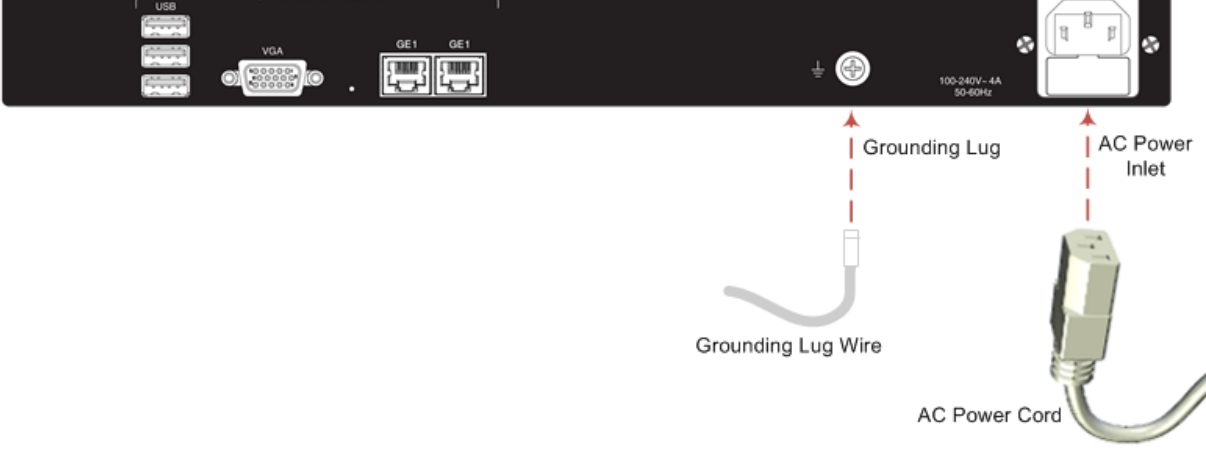

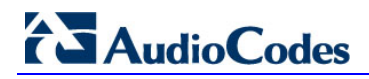

Mediant 2600 - Front Panel

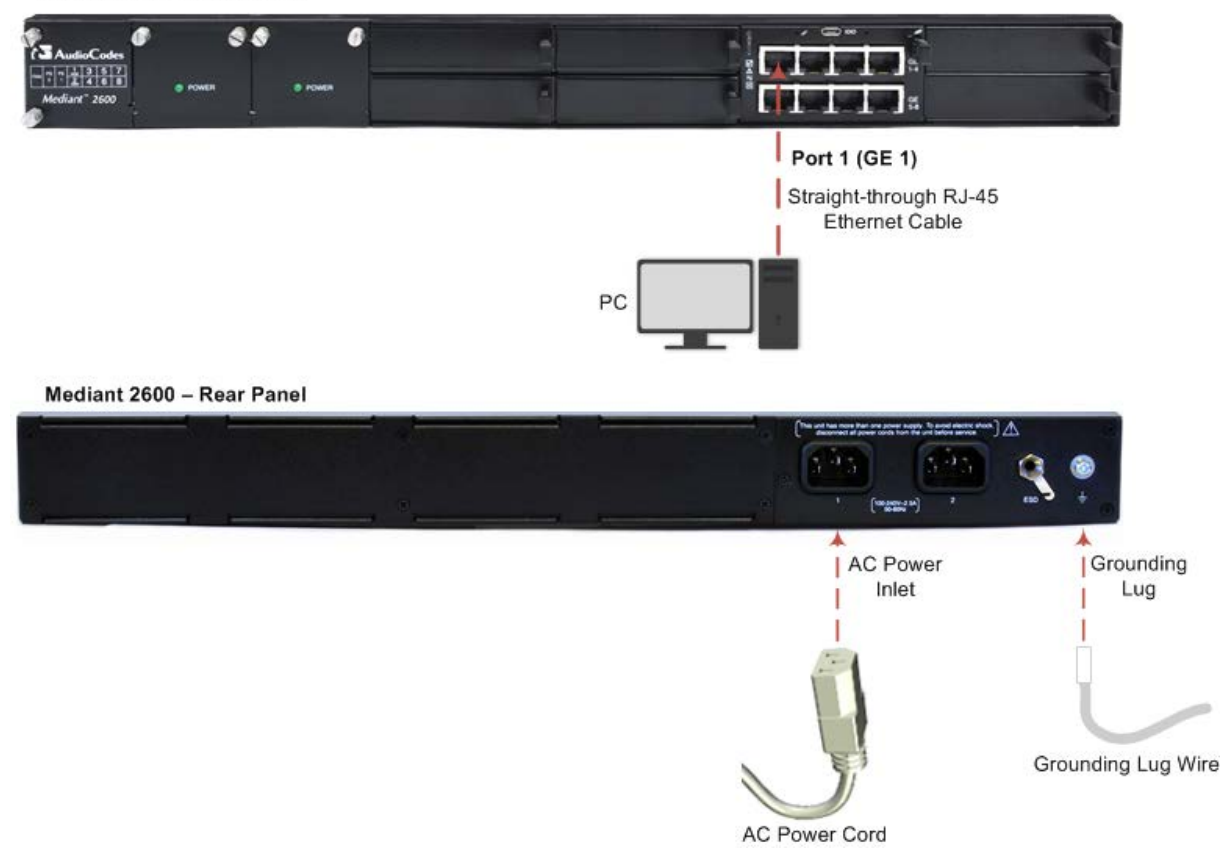

- **3.** Access the device's Web-based management interface:
	- **a.** On your PC, start your Web browser and then in the URL address field, enter the device's default IP address; the following appears:

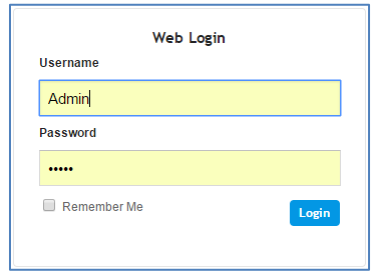

**b.** In the 'Username' and 'Password' fields, enter the default login username ("**Admin**") and password ("**Admin**"), and then click **Login**.

## <span id="page-6-0"></span>**4 Upload Software to Device**

Upload the certified software files, which you downloaded in Section [Obtain Software Files,](#page-3-0) to the device:

- **1.** In the Web interface, open the Software Upgrade Wizard:
- **Toolbar:** From the **Actions** drop-down menu, choose **Software Upgrade**.
- **Navigation tree: Setup** menu > **Administration** tab > **Maintenance** folder > **Software Upgrade**.

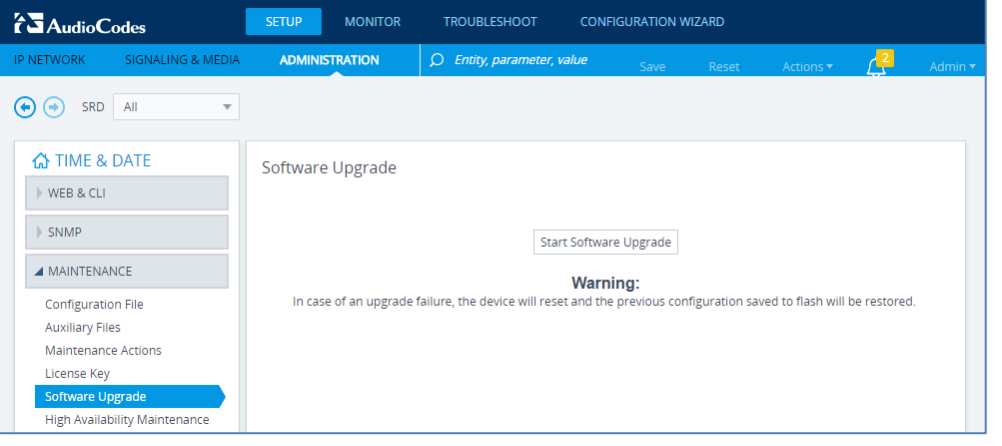

**2.** Click **Start Software Upgrade**; the wizard starts, prompting you to load a .cmp file:

#### **Figure 4-1: Loading CMP File in Software Upgrade Wizard**

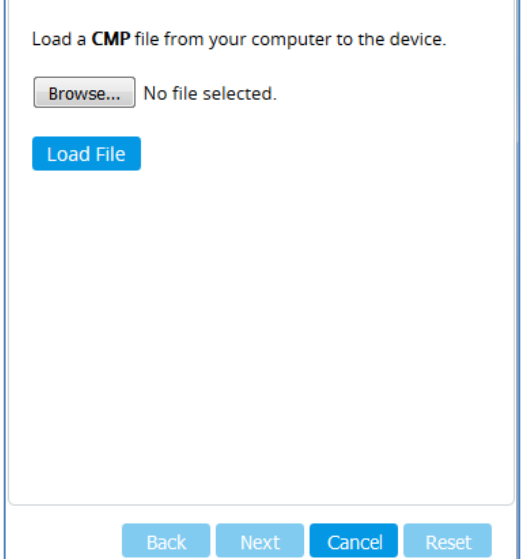

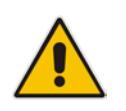

**Note:** At this stage, you can quit the Software Upgrade wizard without having to reset the device, by clicking **Cancel**. However, if you continue with the wizard and start loading the CMP file, the upgrade process must be completed with a device reset.

**3.** Click **Browse**, and then navigate to and select the .cmp file.

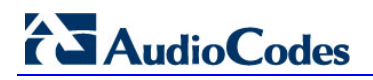

**4.** Click **Load File**; the device begins to install the .cmp file and a progress bar displays the status of the loading process:

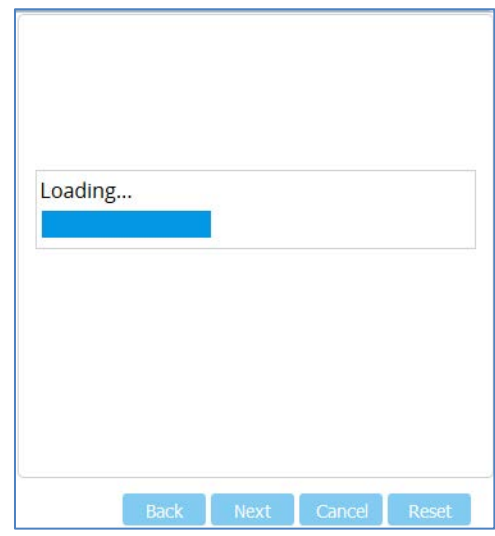

#### **Figure 4-2: CMP File Loading Progress Bar**

When the file is loaded, a message is displayed to inform you.

- **5.** When successfully loaded, click **Next** to access the wizard page for loading the *ini* file.
- **6.** Clear the **Use existing configuration** option, click **Browse** to select the configuration file (.ini) on your PC, and then click **Load File** to load the file:

**Figure 4-3: Load an INI File in the Software Upgrade Wizard**

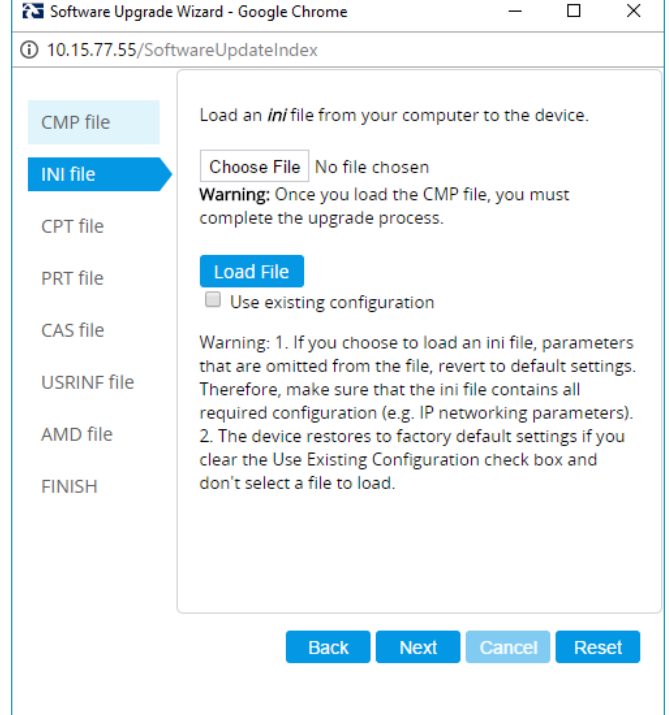

- **7.** Click **Next** to access the wizard page for loading the Call Progress Tones (CPT) file.
- **8.** Click **Browse** to select the **CPT** file on your PC, and then click **Load File** to load the file:

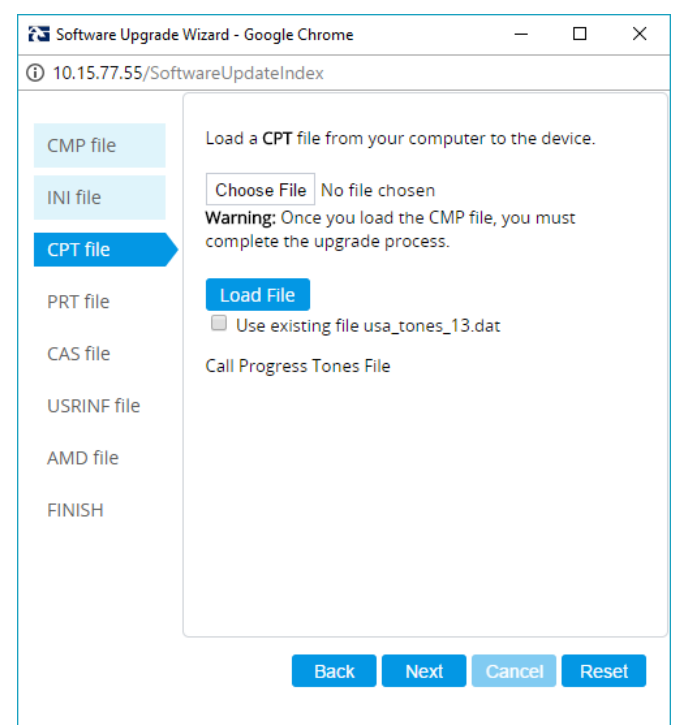

**Figure 4-4: Load an CPT File in the Software Upgrade Wizard**

**9.** Keep clicking **Next** until the last Wizard page appears (the **FINISH** button is highlighted in the left pane) and the following message appears:

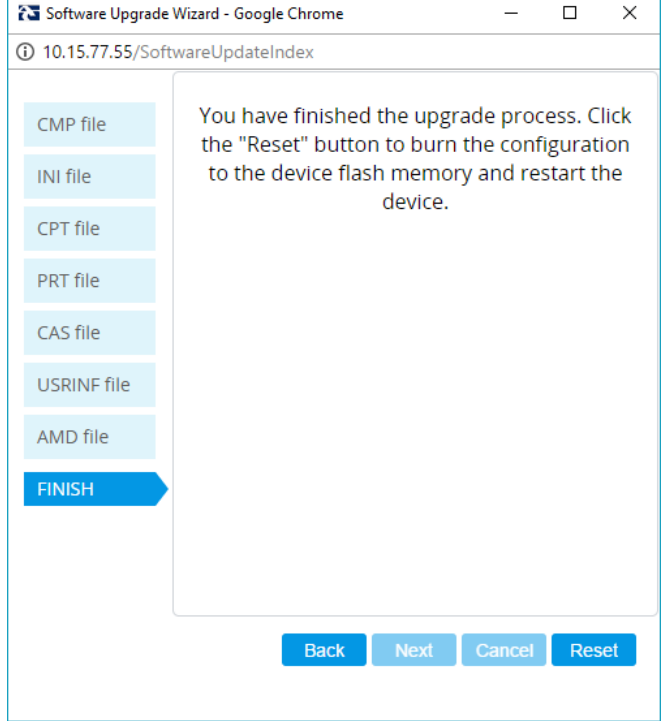

**10.** Click **Reset** to install the files by saving them on the device's flash memory with a device. Once complete, the following is displayed:

# **AudioCodes**

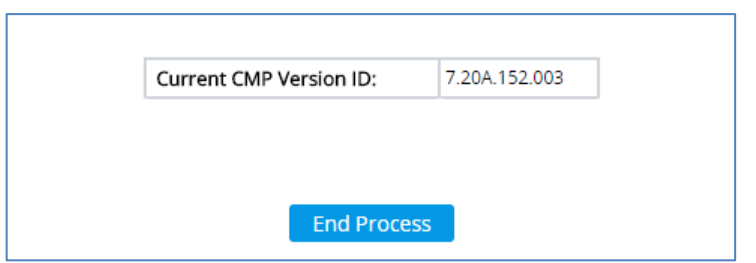

- **11.** Click **End Process** to close the wizard, and then log in again to the Web interface.
- **12.** Enter your login username and password (**Admin**, **Admin** respectively), and then click Login; a message box appears informing you of the new .cmp file version.
- **13.** Click **OK**; the Web interface becomes active, reflecting the upgraded device.

## <span id="page-10-0"></span>**5 Configure Device**

This section describes device configuration.

### **5.1 Change Default Management User Login Passwords**

To secure access to the device's Web management interface, follow these guidelines:

**The device is shipped with a default Security Administrator** access-level user account – username 'Admin' and password 'Admin'. This user has full read-write access privileges to the device. It is recommended to change the default password to a hard-to-hack string. The login username and password are configured in the Web Interface's Local Users page (**Setup** menu > **Administration** tab > **Web & CLI** folder > **Local Users**) using the 'Password' and 'Apply' fields:

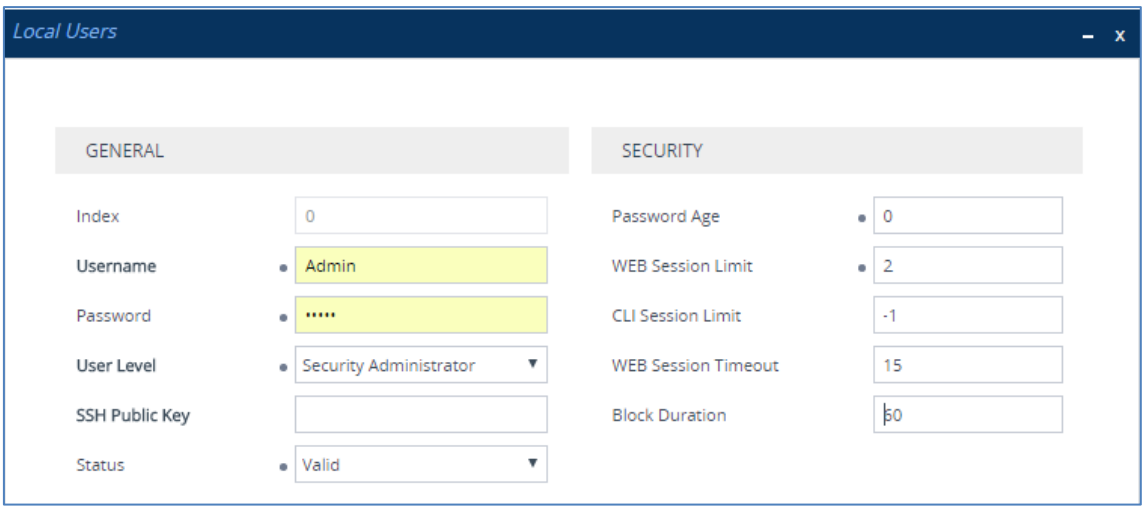

#### **Figure 5-1: Changing Password of Default Security Administrator User**

■ The device is shipped with a default Monitor access-level user account - username and password: 'User' who has read access only and page viewing limitations but can view certain SIP settings such as proxy server addresses. Therefore, to prevent an attacker from obtaining sensitive SIP settings that could result in possible call theft etc., change its default login password to a hard-to-hack string.

## <span id="page-11-1"></span>**5.2 Configure a Network Interface for the Device**

You can connect the device to the DMZ network using one of the following methods:

■ **Method A**: (Preferred method) A global IP address is provided to the device (without **NAT**):

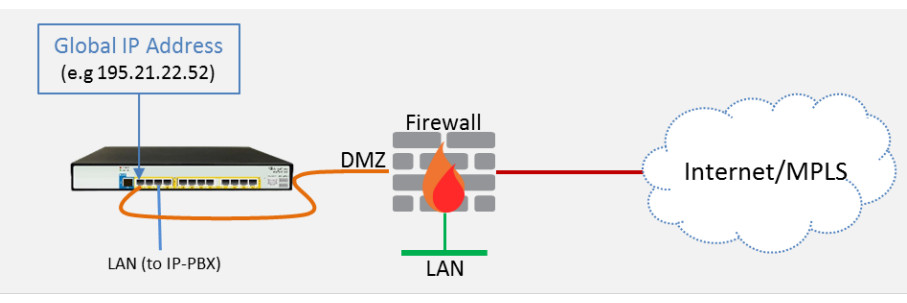

The Enterprise firewall is configured with rules, for example:

<span id="page-11-0"></span>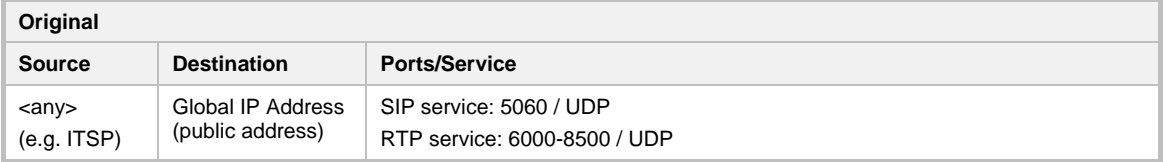

#### **Method B:** A local DMZ IP address **behind NAT**:

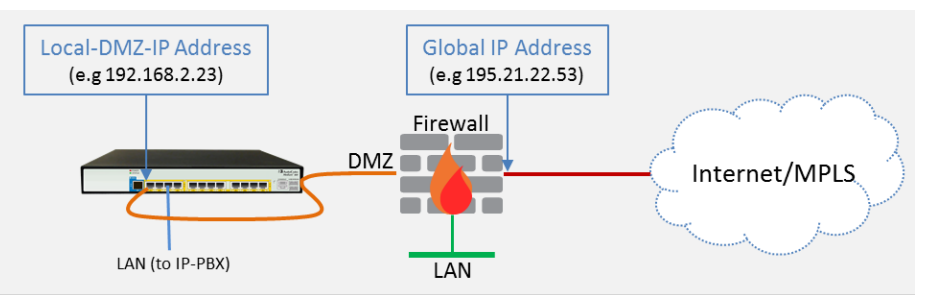

The firewall is configured with rules, for example:

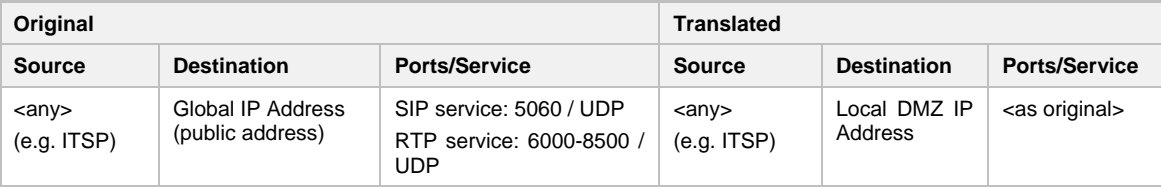

#### NAT rules (port forwarding):

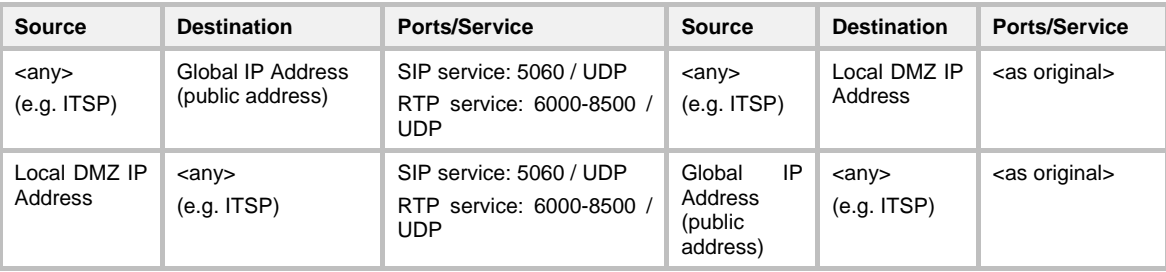

### **5.2.1 Configure Network Interfaces**

Configure network interfaces for the DMZ/WAN (BroadCloud SIP-Trunk) interface and LAN (IP-PBX via local LAN-Switch) interface, as described below:

- **1.** Open the IP Interfaces table (**Configuration** tab > **VoIP** menu > **Network** > **IP Interfaces Table**).
- **2.** Configure the DMZ/WAN (BroadCloud SIP-Trunk) interface:
	- **a.** Select the 'Index 0' radio button of the **OAMP + Media + Control** table row, and then click **Edit**. This is the existing **WAN** ("WANSP") interface (available on eth port #1).
	- **a.** Configure the interface as follows:

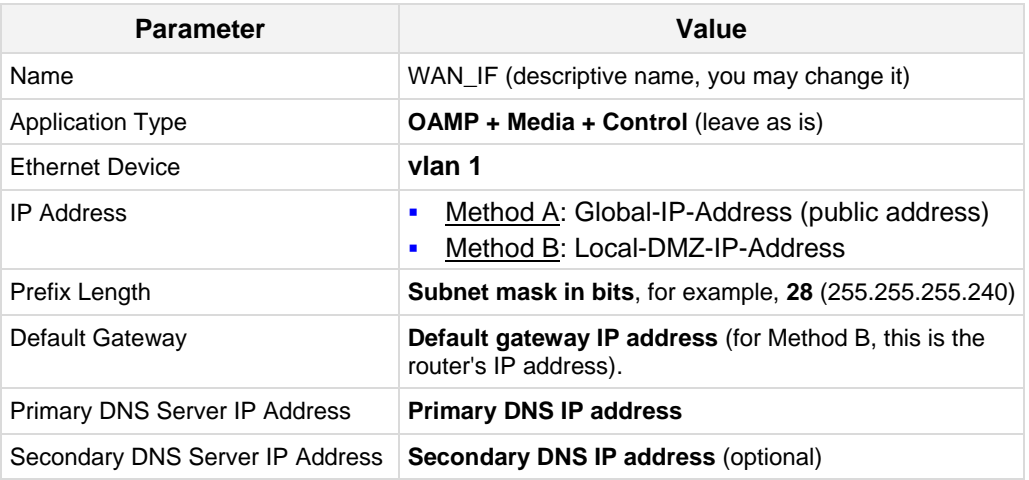

- **3.** Configure the LAN (IP-PBX via local LAN-Switch) interface:
	- **a.** Select the 'Index 1' radio button of the Media + Control table row, and then click **Edit**. This the existing **LAN** ("Voice") interface (available on eth port #3):
	- **b.** Configure the interface as follows:

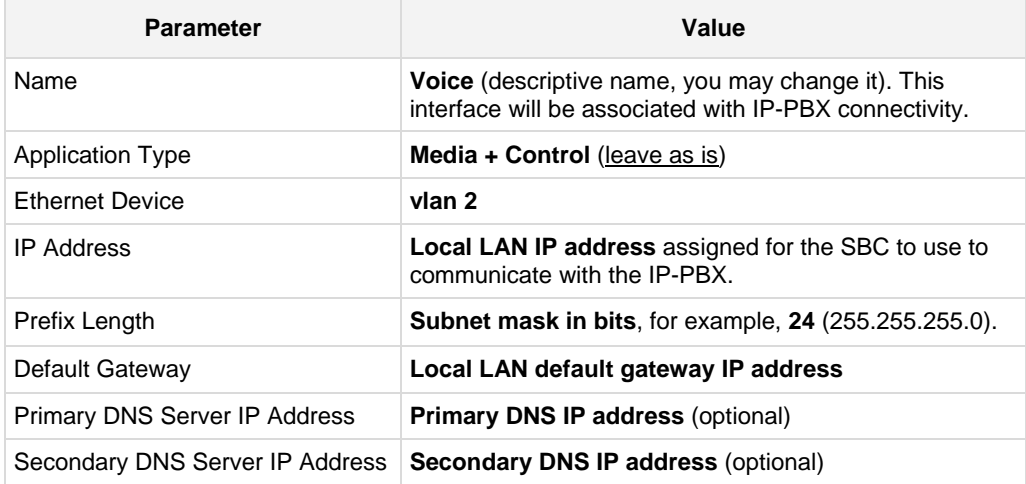

**4.** Click **Apply**.

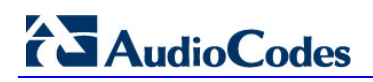

An example of configured IP network interfaces is shown below:

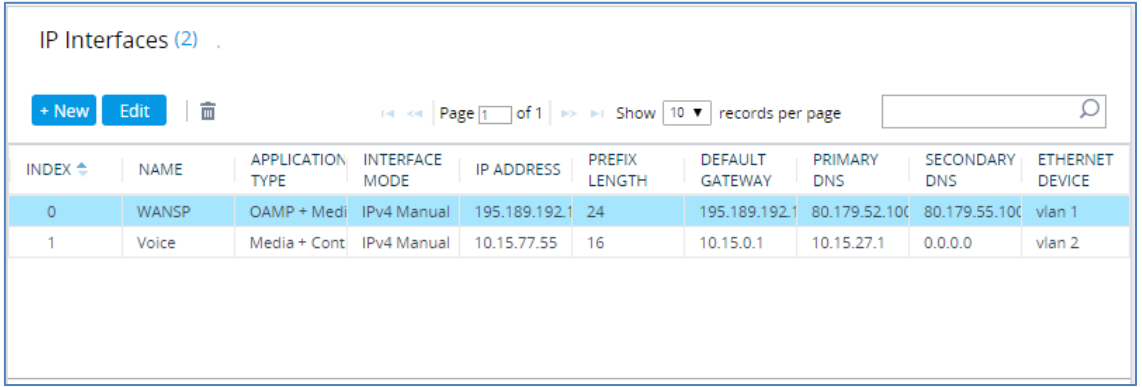

### **5.2.2 Configure NAT**

#### **Note:**

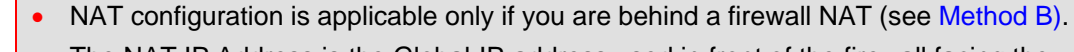

The NAT IP Address is the Global-IP-address used in front of the firewall facing the BroadCloud service. If the DMZ holds the global-IP-address (no NAT is performed by the firewall) and the E-SBC is already assigned the Global-IP-address as its address, skip this NAT configuration.

Configure the global IP address as follows:

**1.** Open the NAT Translation table (**Configuration** tab > **VoIP** menu > **VoIP Network** > **NAT Translation Table**), and then click **Add**; the following dialog appears:

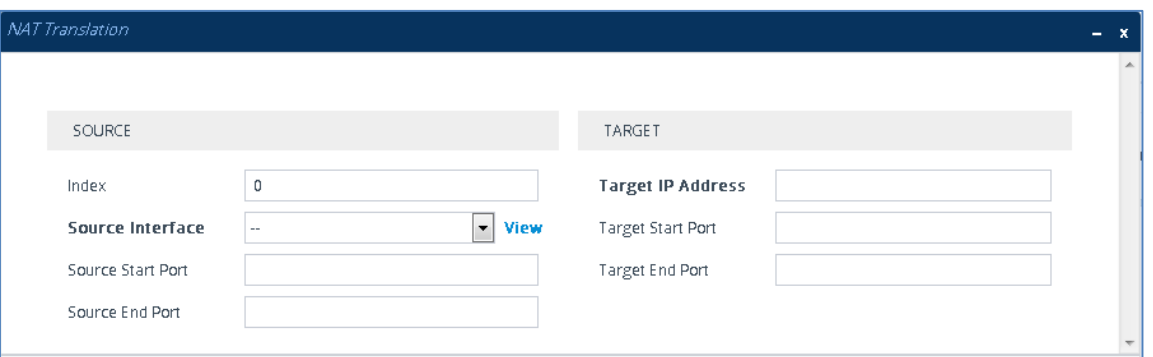

**2.** Use the following table as reference when configuring a NAT translation rule:

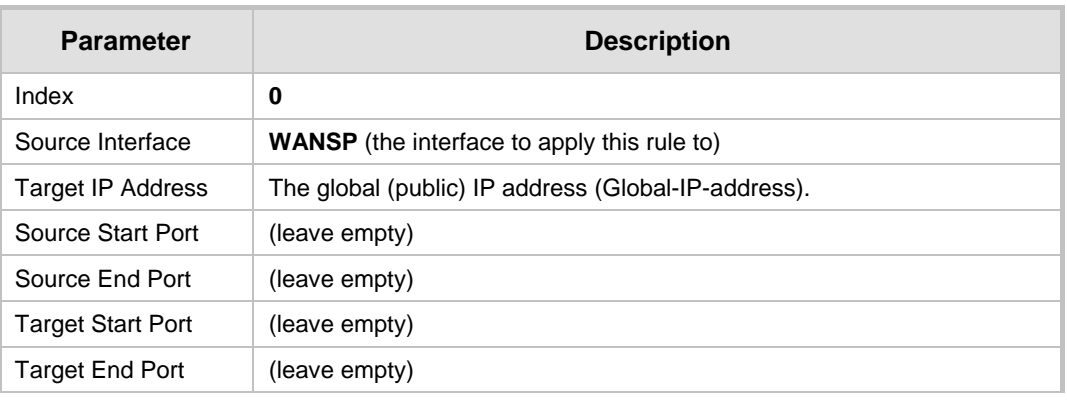

**3.** Click **Apply**.

### **5.3 Configure UDP Ports for RTP between SBC and IP-PBX**

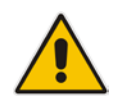

**Note:** The default UDP port range is 6000 and up to 8499 (maximum UDP depends on the maximum capacity of the specific SBC license provided). Skip this step if you don't need to change the default.

Configure media ports as follows:

**1.** Open the Media Realm Table page (**Configuration** tab > **VoIP** menu > **VoIP Network**  > **Media Realm Table**), and then edit the Media Realm for the LAN ("Voice") interface. For example:

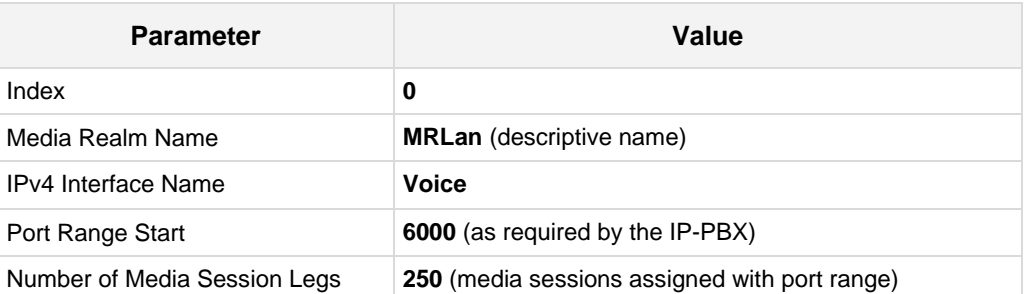

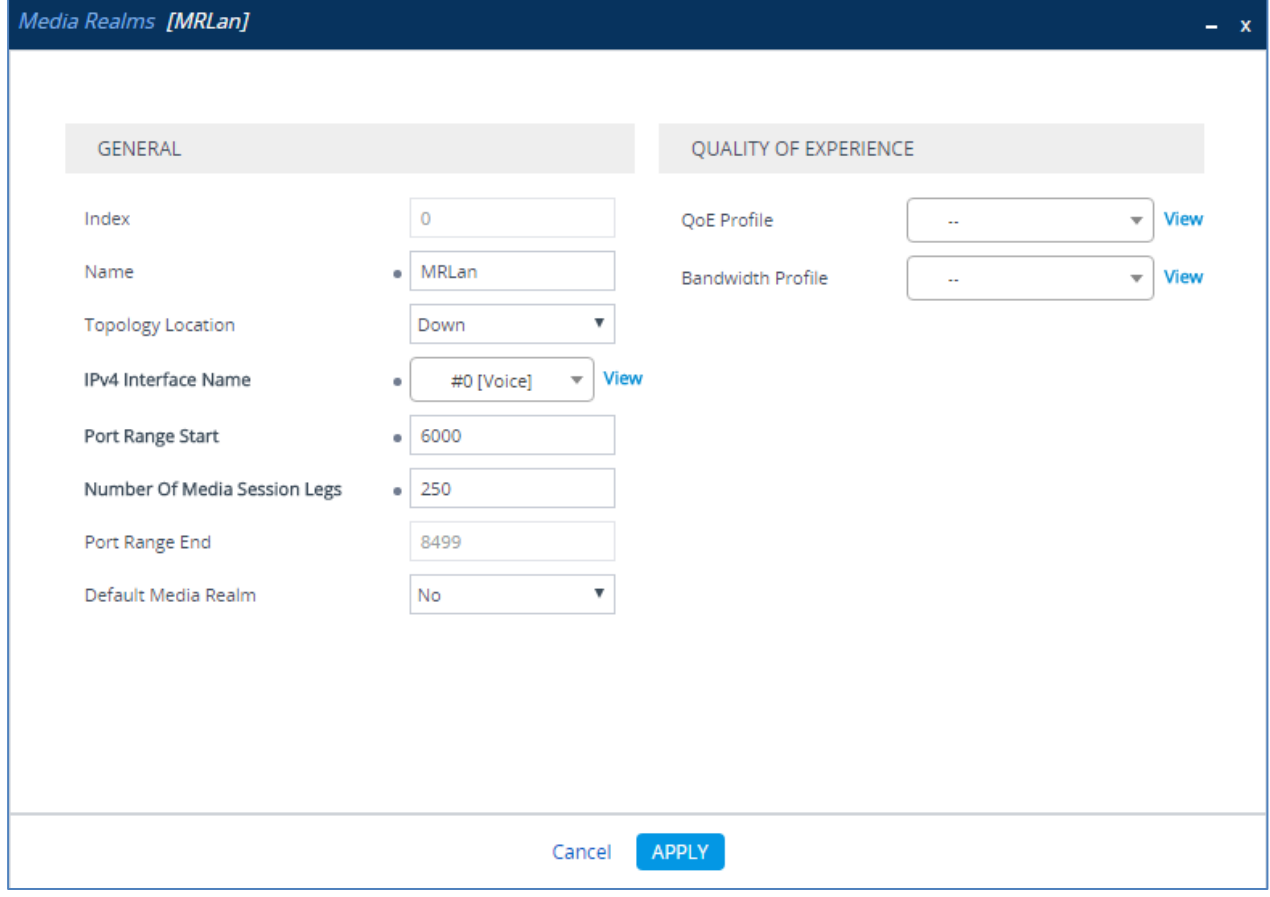

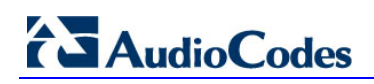

The configured Media Realms are shown in the figure below:

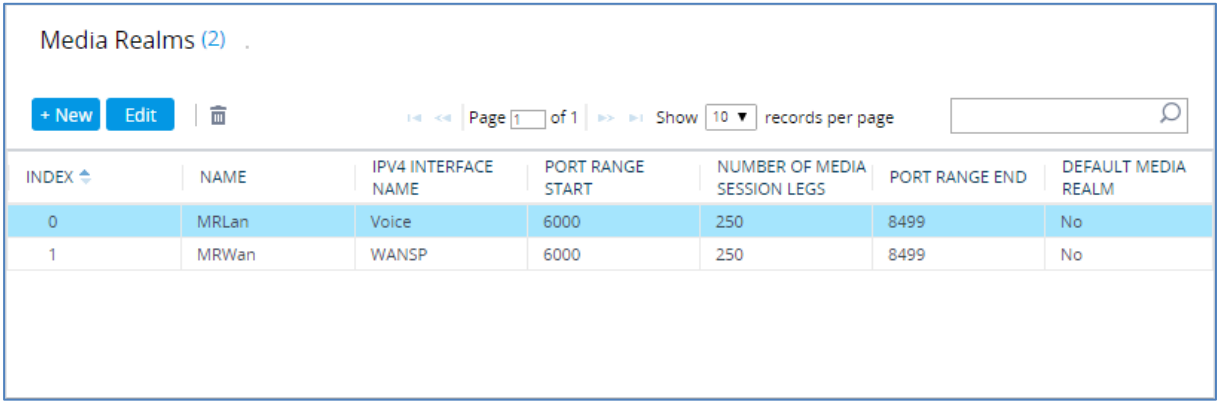

## **5.4 Configure the IP-PBX IP Address**

Configure the IP-PBX IP address as described below:

- **1.** Open the Proxy Sets table (**Setup** menu > **Signaling & Media** tab > **Core Entities**  folder >**Proxy Sets**).
- **2.** Edit the Proxy Set for the IP-PBX (you can identify it by the 'Proxy Name' field).
- **3.** Click the **Proxy Address** link located below the table; the Proxy Address table opens:

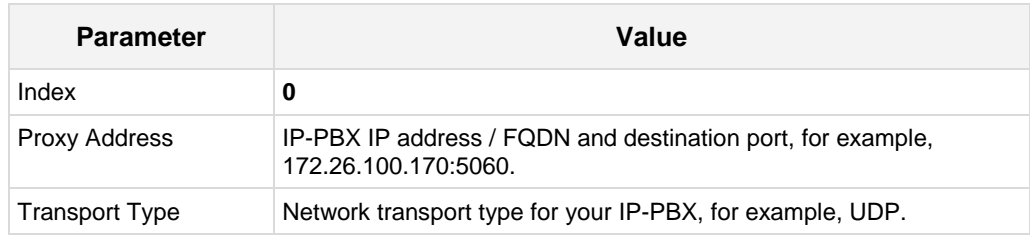

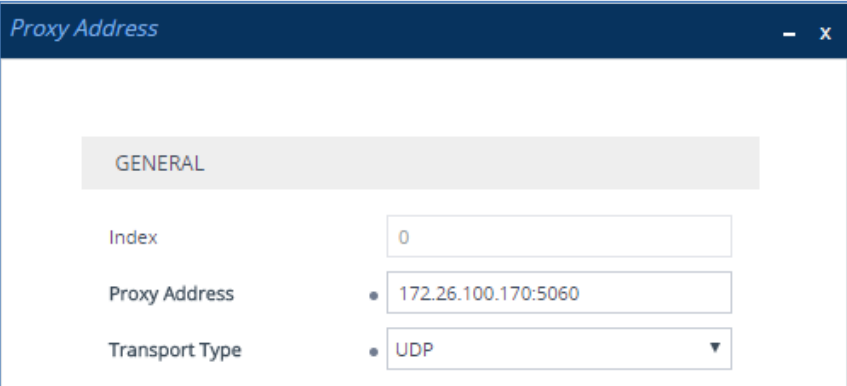

### **5.5 Configure a SIP Host Name for IP-PBX**

Configure the SIP host name used in SIP INVITE and REGISTER messages sent to the IP-PBX. This depends on the IP-PBX.

- **1.** Open the IP Groups table (**Setup** menu > **Signaling & Media** tab > **Core Entities**  folder > **IP Groups**).
- **2.** Edit the SIP host name in the 'SIP Group Name' field, with the value required by the IP-PBX.

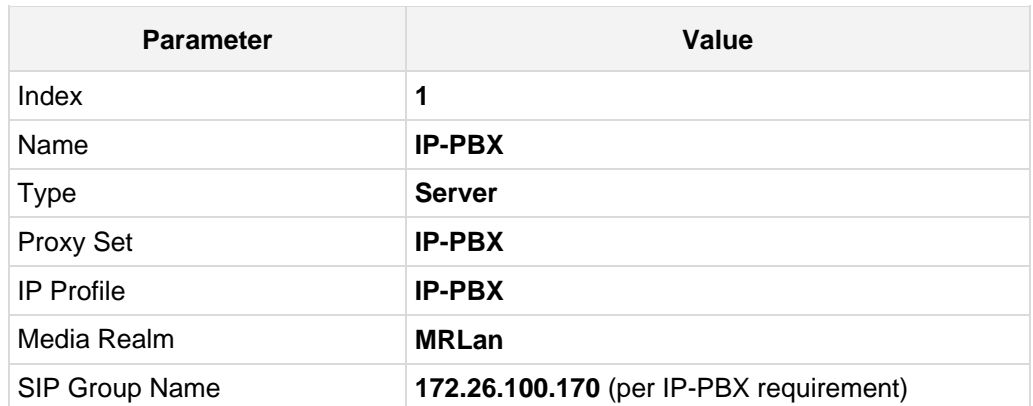

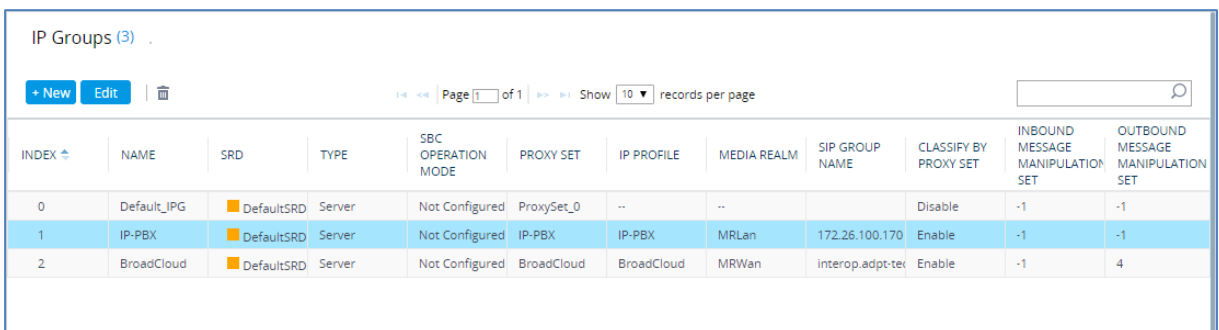

**5.6 Configure Dial Plan Rules (Optional)**

You can optionally configure rules to manipulate the source and / or destination number. Manipulation rules use the configured IP Groups to denote the source and destination of the call. IP Group 1 represents IP-PBX, and IP Group 2 represents BroadCloud SIP Trunk. For example, manipulation can be configured to add a prefix to the destination number for calls from the IP-PBX IP Group to the BroadCloud SIP Trunk IP Group for specific destination username prefix.

The following procedure provides an example on how to configure the E-SBC to add prefix digits 0119723976 to the dialed four digits 4347, resulting in 01197239764347:

**1.** Open the Outbound Manipulations table (**Setup** menu > **Signaling & Media** tab > **SBC** folder > **Manipulation** > **Outbound Manipulations**), and then click **Add**.

# **AudioCodes**

**2.** Use the following as an example reference for a dial plan rule:

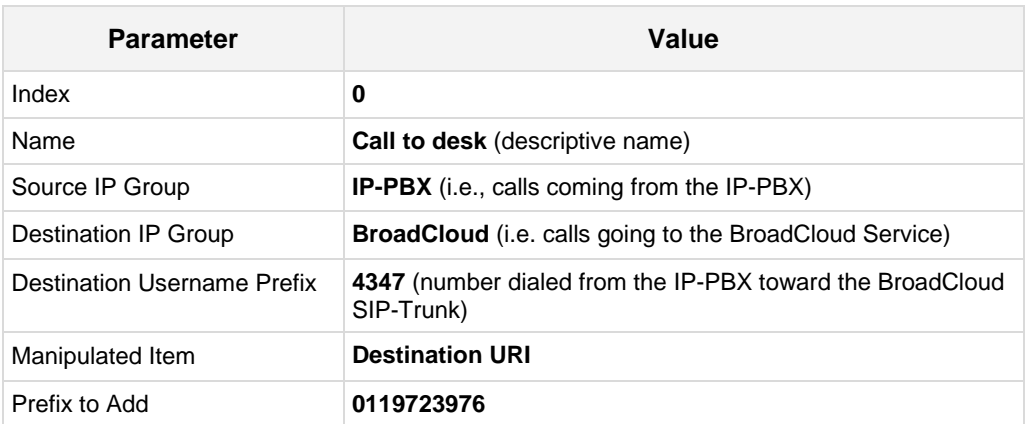

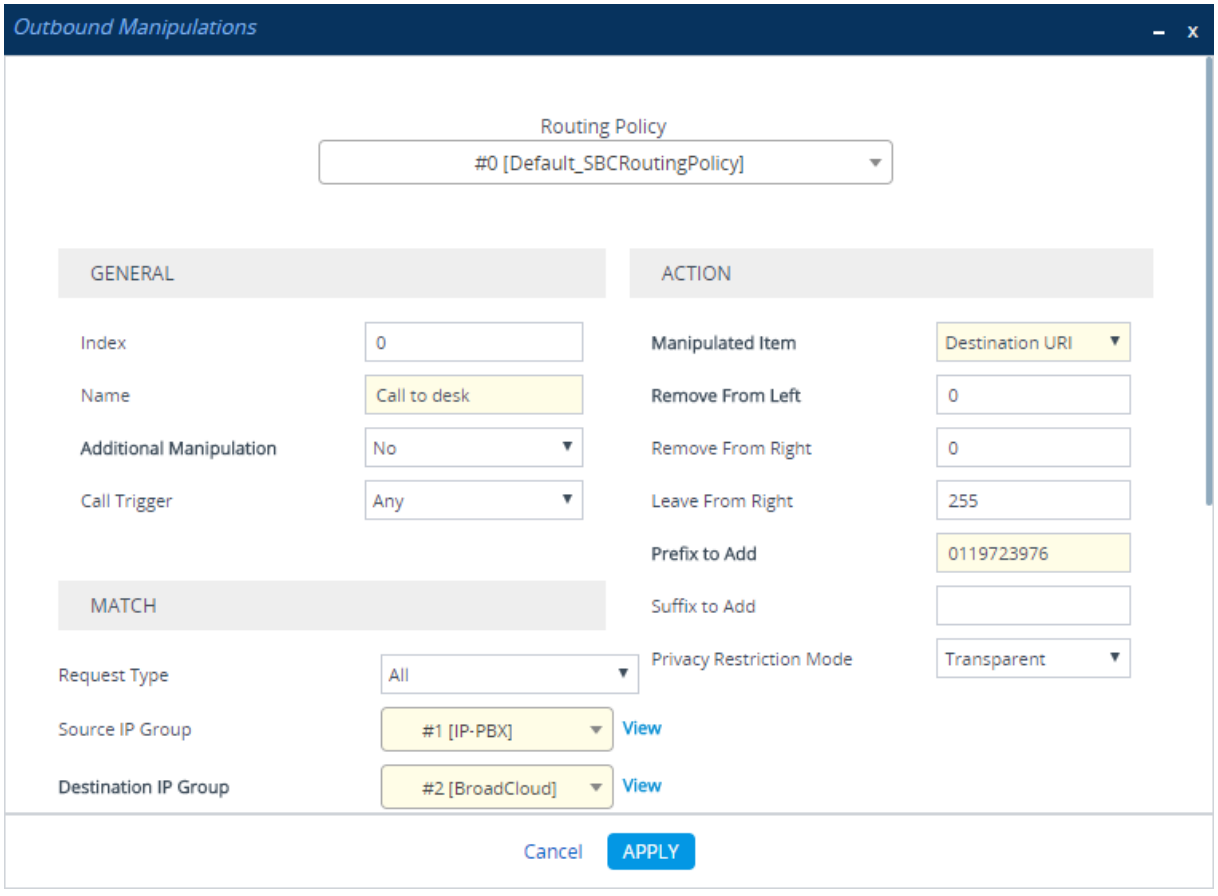

**3.** Click **Apply**.

## **5.7 Configure Registration for BroadCloud Service**

This section describes configuration relating to registration with BroadCloud service.

### **5.7.1 Configure Credentials**

Configure SIP registration toward the BroadCloud service. This is required so that the E-SBC can register with the BroadCloud SIP Trunk on behalf of the IP-PBX. The BroadCloud SIP Trunk requires registration and authentication to provide service. These parameters should be supplied by the service provider.

**1.** Open the Accounts table (**Setup** menu > **Signaling & Media** tab > **SIP Definitions**  folder > **Accounts**), and then edit row index 0, as follows:

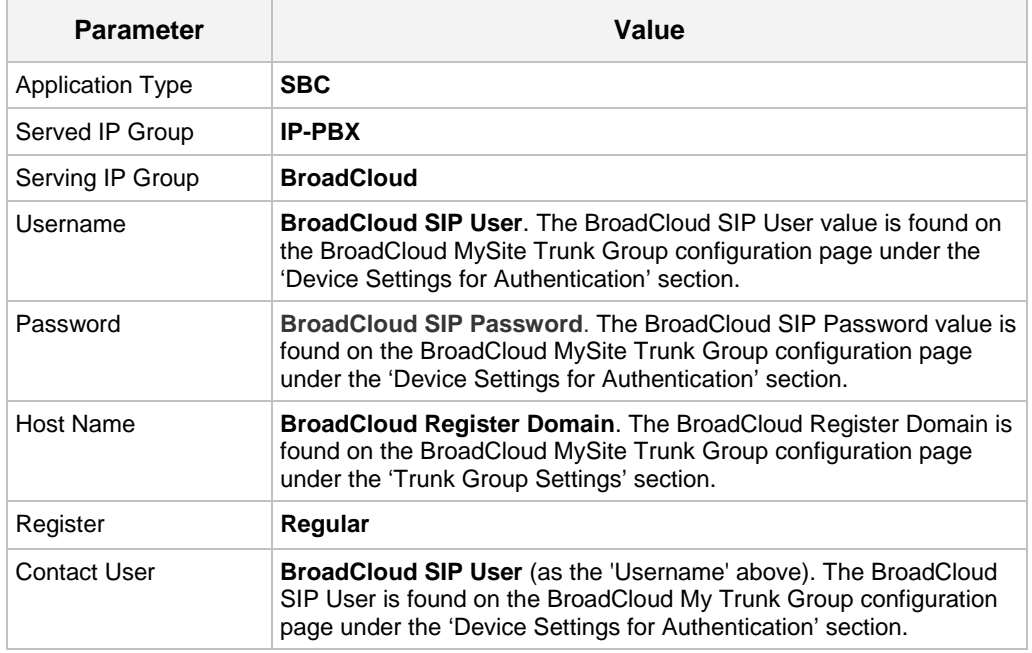

#### **2.** Click **Apply**.

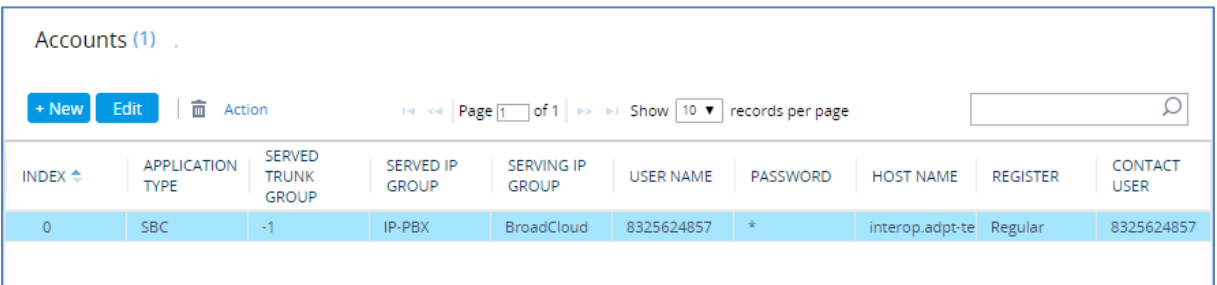

### **5.7.2 Configure the SIP Register Domain Name**

Configure the SIP Register domain name.

**1.** Open the IP Group Table page (**Configuration** tab > **VoIP** menu > **VoIP Network** > **IP Group Table**), and then edit row index 1 so that the host name in the 'SIP Group Name' field is set to the value provided by BroadCloud.

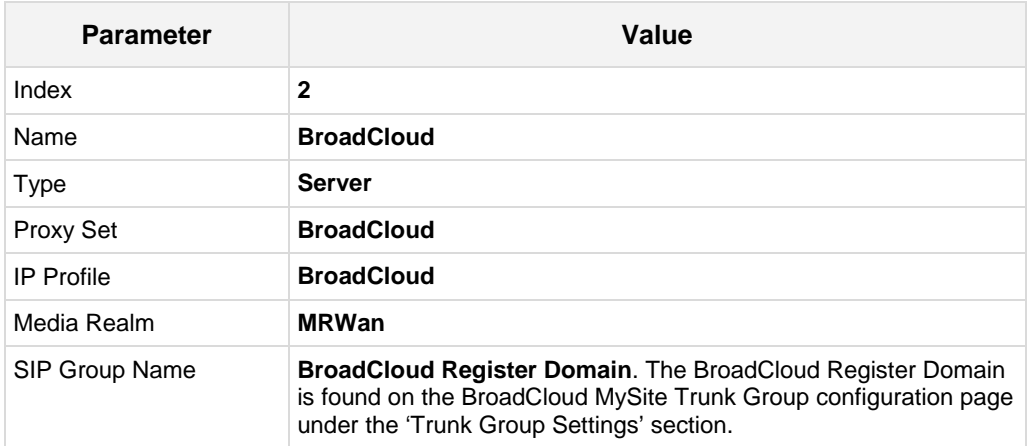

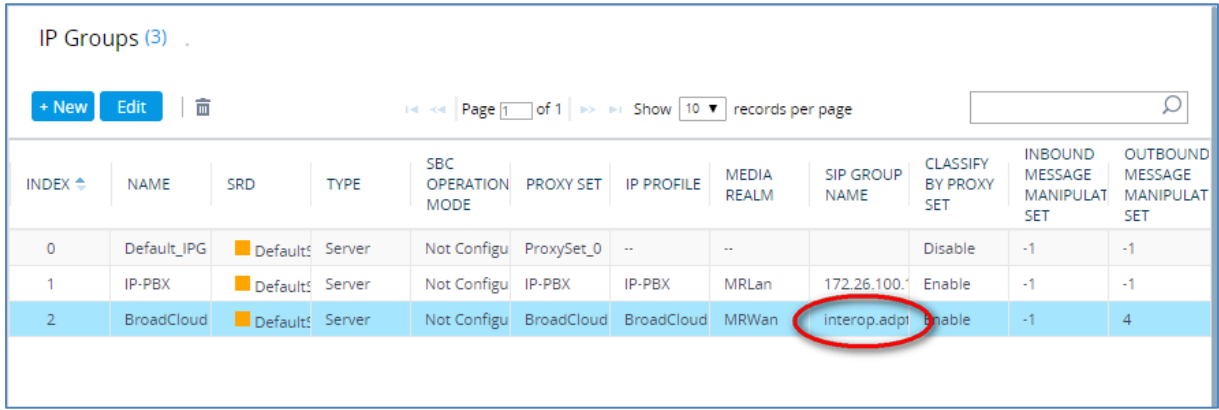

### **5.8 Secure Device Access**

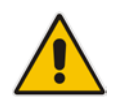

**Note:** Due to the vast number of potential attacks (such as DDoS), security of your VoIP network should be your paramount concern. The AudioCodes device provides a wide range of security features to support perimeter defense. For recommended security configuration for your AudioCodes device, refer to AudioCodes' *Security Guidelines* document.

It's recommended that when leaving the device at the end customer's premises, its management interface will be accessible by remote, **only when required**. If not required, request the end customer's IT administrator to disable the following ports:

- Port 80 HTTP Web interface access
- Port 443 HTTPS Web interface access
- Port 22 SSH access
- **Port 23 Telnet access**
- Ports 161 SNMP access

If future remote management is required, first ask the end customer's IT administrator to open the appropriate port (e.g., HTTP or HTTPS port) to manage the device.

### **5.9 Save Configuration**

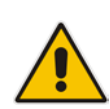

**Note:** Firewall settings for the DMZ must be in place before resetting the device. After the device is reset, its new IP configuration is applied and it is no longer available for management from the LAN. After reset, the device's management interface is through its WAN interface. Therefore, make sure the firewall allows the ports required for call handling. See Section [5.2](#page-11-1) for more information.

Save configuration as follows:

- **1.** Open the Maintenance Actions page:
	- Toolbar: Click the **Reset** button.
	- Navigation tree: **Setup** menu > **Administration** tab > **Maintenance** folder > **Maintenance Actions**.
- **2.** From the 'Save To Flash' drop-down list, select **Yes**; a confirmation message appears when the configuration is successfully saved

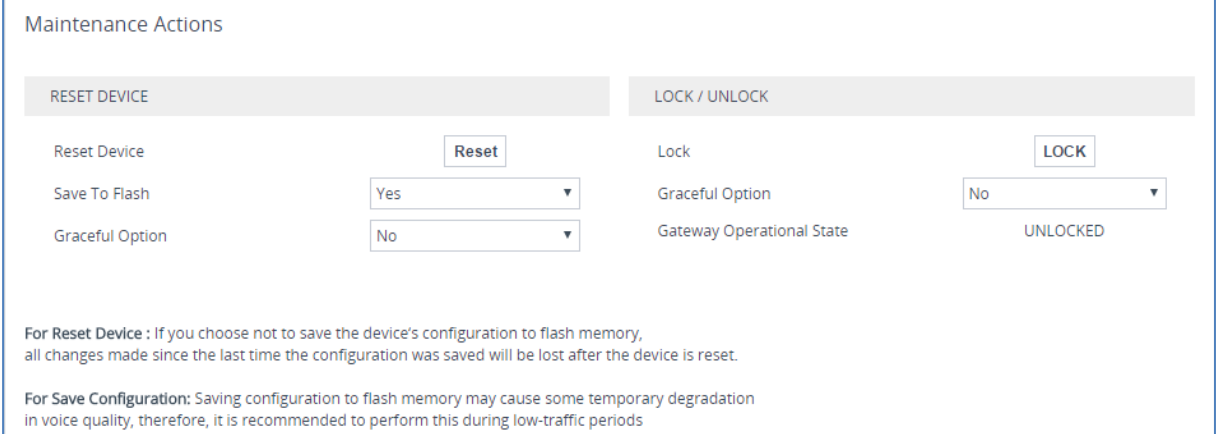

## <span id="page-21-0"></span>**6 Cable Device to DMZ**

Once you the device has reset with your new configuration (as described in the previous section), its IP address changes to your newly configured address. You can now cable the device to your DMZ network and local LAN IP-PBX:

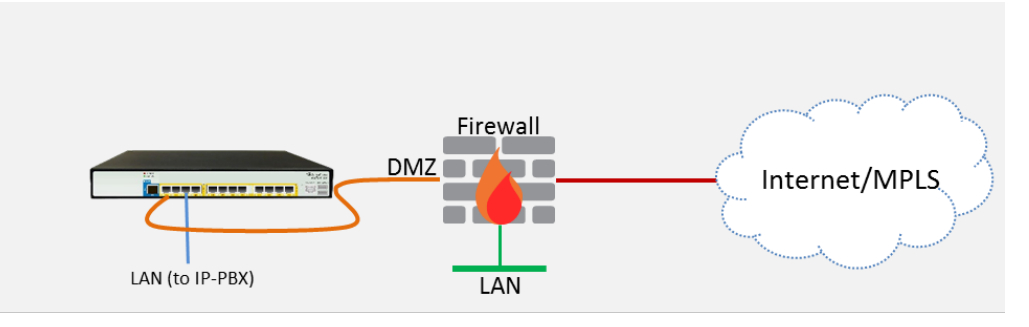

- **1.** Disconnect the cable connecting the device to your PC.
- **2.** Cable to the DMZ Network:
	- **a.** Connect one end of a straight-through RJ-45 Ethernet cable (Cat 5e or Cat 6) to Port **1**.
	- **b.** Connect the other end of the cable to your DMZ network.
- **3.** Cable to the IP-PBX:
	- **a.** Connect one end of a straight-through RJ-45 Ethernet cable (Cat 5e or Cat 6) to Port **3**.
	- **b.** Connect the other end of the cable to your LAN Layer-2 switch port, which is used to communicate with your local IP-PBX.

Mediant 500L - Front Panel

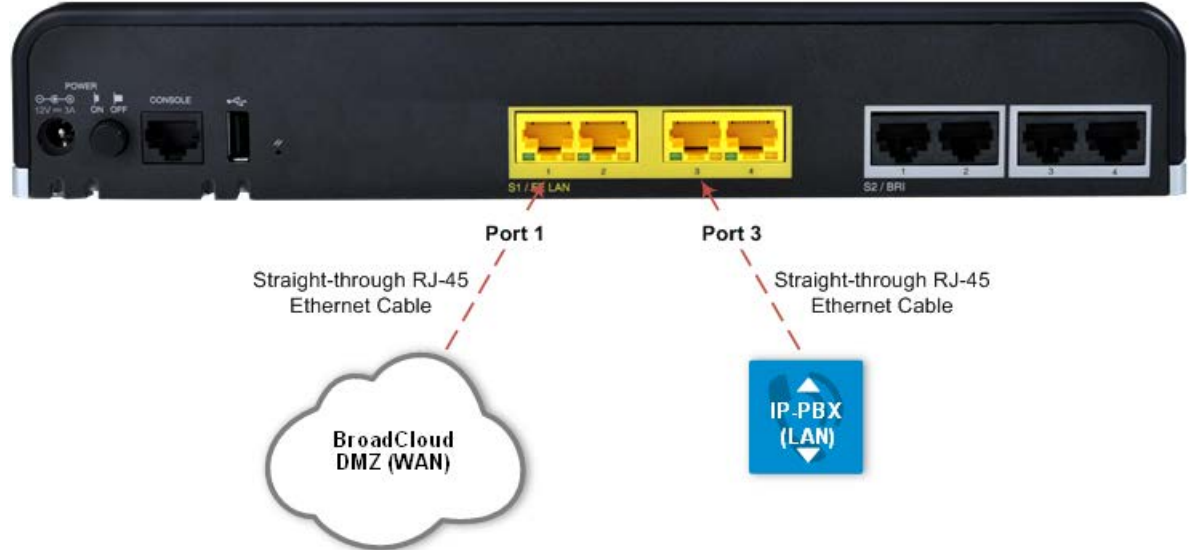

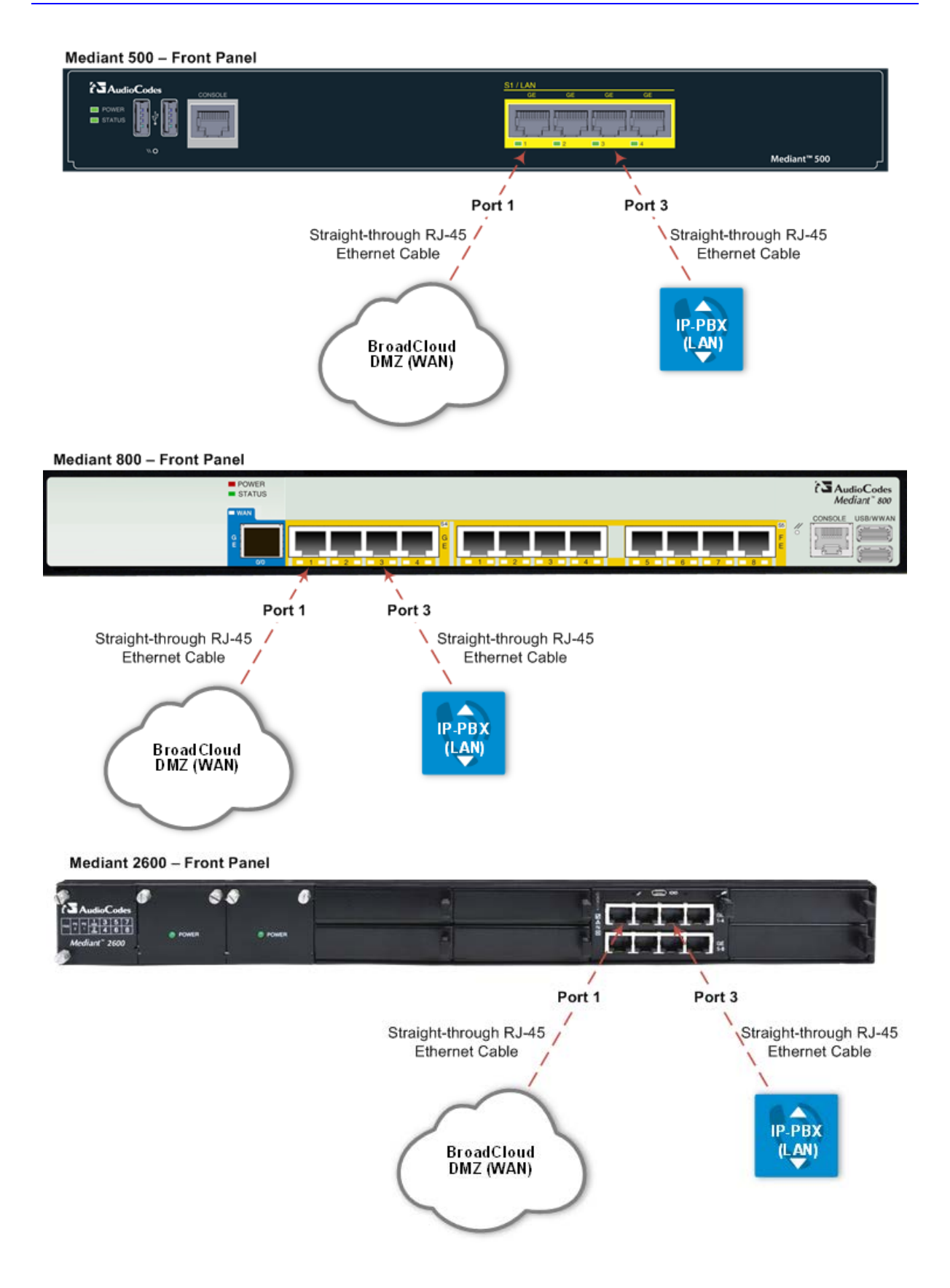

## **7 Verify SIP Trunk Registration Status**

Verify that the device successfully registered with the BroadCloud service (SIP Trunk registration status), as described below:

- **1.** Open the Registration Status table (**Monitor** menu > **Monitor** tab > **VoIP Status**  folder > **Registration Status**).
- **2.** If registered successfully, the Status column in the Accounts Registration Status table displays "REGISTERED":

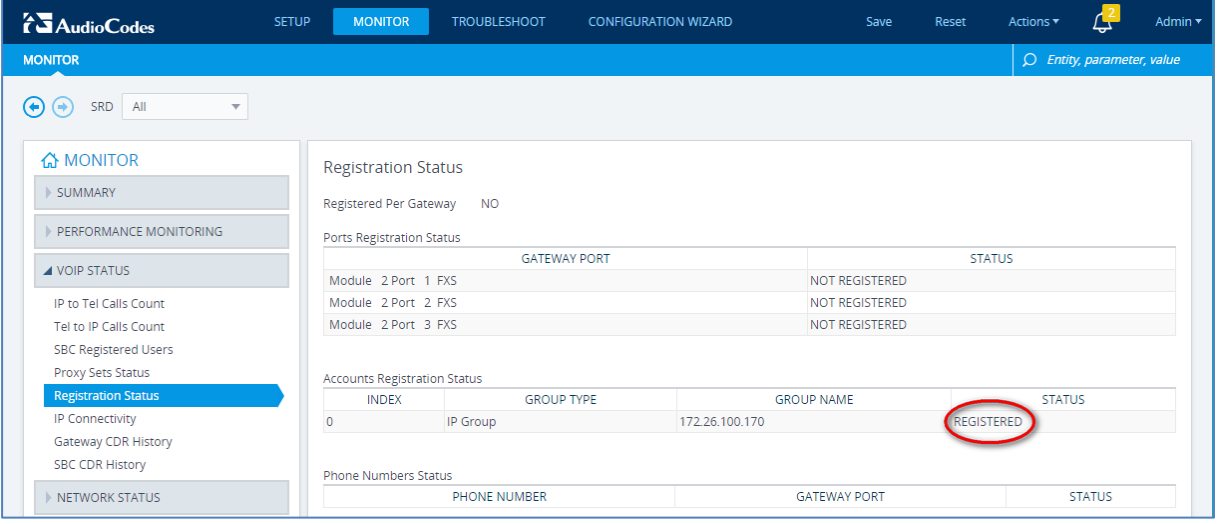

**Note:** If the status of the device does not shows REGISTERED, check your WAN connectivity:

- Check the WAN wiring.
- Make sure the DMZ configuration is correct on the firewall.
- Check the WAN IP address configuration (**Setup** menu > **IP Network** tab > **Core Entities** folder > **IP Interfaces**).
- Check the BroadCloud credentials in the Accounts table (**Setup** menu > **Signaling & Media** tab > **SIP Definitions** folder > **Accounts**).
- Check the configuration of the BroadCloud Register Domain (**Configuration** tab > **VoIP** menu > **VoIP Network** > **IP Group Table**).

## **A Troubleshooting**

This section describes issues that can be encountered and shows how to solve them.

## **A.1 Connecting to CLI**

Connect to the device's serial port labeled CONSOLE connecting a standard RJ-45 to DB-9 female serial cable to a PC (sold separately). Connect to the console CLI and then:

- **1.** Establish a serial communication (e.g., Telnet) with the device using a terminal emulator program such as HyperTerminal, with the following communication port settings:
	- Baud Rate: 115,200 bps
	- Data Bits: 8
	- Parity: None
	- Stop Bits: 1
	- Flow Control: None
- **2.** At the CLI prompt, type the username (default is **Admin** case sensitive): Username: Admin
- **3.** At the prompt, type the password (default is **Admin** case sensitive): Password: Admin
- **4.** At the prompt, type the following: enable
- **5.** At the prompt, type the password again: Password: Admin

## **A.2 Enabling SIP Logging**

To enable the device to send SIP messages (in Syslog message format) to the CLI console, use the following commands:

- **1.** Start the Syslog:
	- # **debug log**
- **2.** Enable SIP call debugging:
	- # **debug sip** 5
- **3.** Stop Syslog: # **no debug log**

#### **International Headquarters AudioCodes Inc.**

1 Hayarden Street, 27 World's Fair Drive, Airport City **Somerset, NJ 08873** Fax: +972-3-976-4040

Lod 7019900, Israel Tel: +1-732-469-0880 Tel: +972-3-976-4000 Fax: +1-732-469-2298

**Contact us:** [www.audiocodes.com/info](http://www.audiocodes.com/info) **Website:** [www.audiocodes.com](http://www.audiocodes.com/)

©2017 AudioCodes Ltd. All rights reserved. AudioCodes, AC, HD VoIP, HD VoIP Sounds Better, IPmedia, Mediant, MediaPack, What's Inside Matters, OSN, SmartTAP, User Management Pack, VMAS, VoIPerfect, VoIPerfectHD, Your Gateway To VoIP, 3GX, VocaNom, AudioCodes One Voice and CloudBond are trademarks or registered trademarks of AudioCodes Limited. All other products or trademarks are property of their respective owners. Product specifications are subject to change without notice.

Document #: LTRT-12555

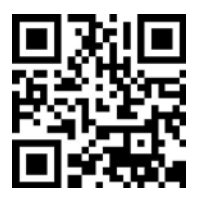

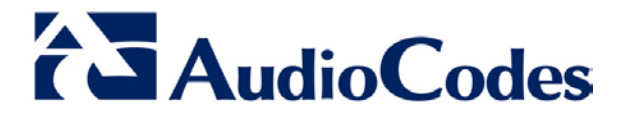